# Oracle Argus Release Notes—What's New

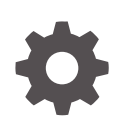

Release 8.4.3 F94864-02 May 2024

**ORACLE** 

Oracle Argus Release Notes—What's New, Release 8.4.3

F94864-02

Copyright © 2024, 2024, Oracle and/or its affiliates.

This software and related documentation are provided under a license agreement containing restrictions on use and disclosure and are protected by intellectual property laws. Except as expressly permitted in your license agreement or allowed by law, you may not use, copy, reproduce, translate, broadcast, modify, license, transmit, distribute, exhibit, perform, publish, or display any part, in any form, or by any means. Reverse engineering, disassembly, or decompilation of this software, unless required by law for interoperability, is prohibited.

The information contained herein is subject to change without notice and is not warranted to be error-free. If you find any errors, please report them to us in writing.

If this is software, software documentation, data (as defined in the Federal Acquisition Regulation), or related documentation that is delivered to the U.S. Government or anyone licensing it on behalf of the U.S. Government, then the following notice is applicable:

U.S. GOVERNMENT END USERS: Oracle programs (including any operating system, integrated software, any programs embedded, installed, or activated on delivered hardware, and modifications of such programs) and Oracle computer documentation or other Oracle data delivered to or accessed by U.S. Government end users are "commercial computer software," "commercial computer software documentation," or "limited rights data" pursuant to the applicable Federal Acquisition Regulation and agency-specific supplemental regulations. As such, the use, reproduction, duplication, release, display, disclosure, modification, preparation of derivative works, and/or adaptation of i) Oracle programs (including any operating system, integrated software, any programs embedded, installed, or activated on delivered hardware, and modifications of such programs), ii) Oracle computer documentation and/or iii) other Oracle data, is subject to the rights and limitations specified in the license contained in the applicable contract. The terms governing the U.S. Government's use of Oracle cloud services are defined by the applicable contract for such services. No other rights are granted to the U.S. Government.

This software or hardware is developed for general use in a variety of information management applications. It is not developed or intended for use in any inherently dangerous applications, including applications that may create a risk of personal injury. If you use this software or hardware in dangerous applications, then you shall be responsible to take all appropriate fail-safe, backup, redundancy, and other measures to ensure its safe use. Oracle Corporation and its affiliates disclaim any liability for any damages caused by use of this software or hardware in dangerous applications.

Oracle®, Java, MySQL, and NetSuite are registered trademarks of Oracle and/or its affiliates. Other names may be trademarks of their respective owners.

Intel and Intel Inside are trademarks or registered trademarks of Intel Corporation. All SPARC trademarks are used under license and are trademarks or registered trademarks of SPARC International, Inc. AMD, Epyc, and the AMD logo are trademarks or registered trademarks of Advanced Micro Devices. UNIX is a registered trademark of The Open Group.

This software or hardware and documentation may provide access to or information about content, products, and services from third parties. Oracle Corporation and its affiliates are not responsible for and expressly disclaim all warranties of any kind with respect to third-party content, products, and services unless otherwise set forth in an applicable agreement between you and Oracle. Oracle Corporation and its affiliates will not be responsible for any loss, costs, or damages incurred due to your access to or use of third-party content, products, or services, except as set forth in an applicable agreement between you and Oracle.

# **Contents**

## [Preface](#page-4-0)

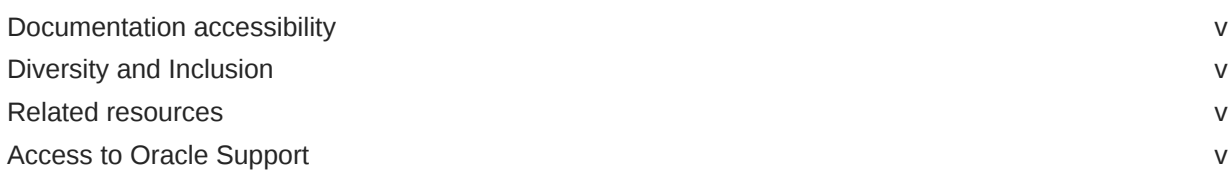

## 1 [What's New](#page-6-0)

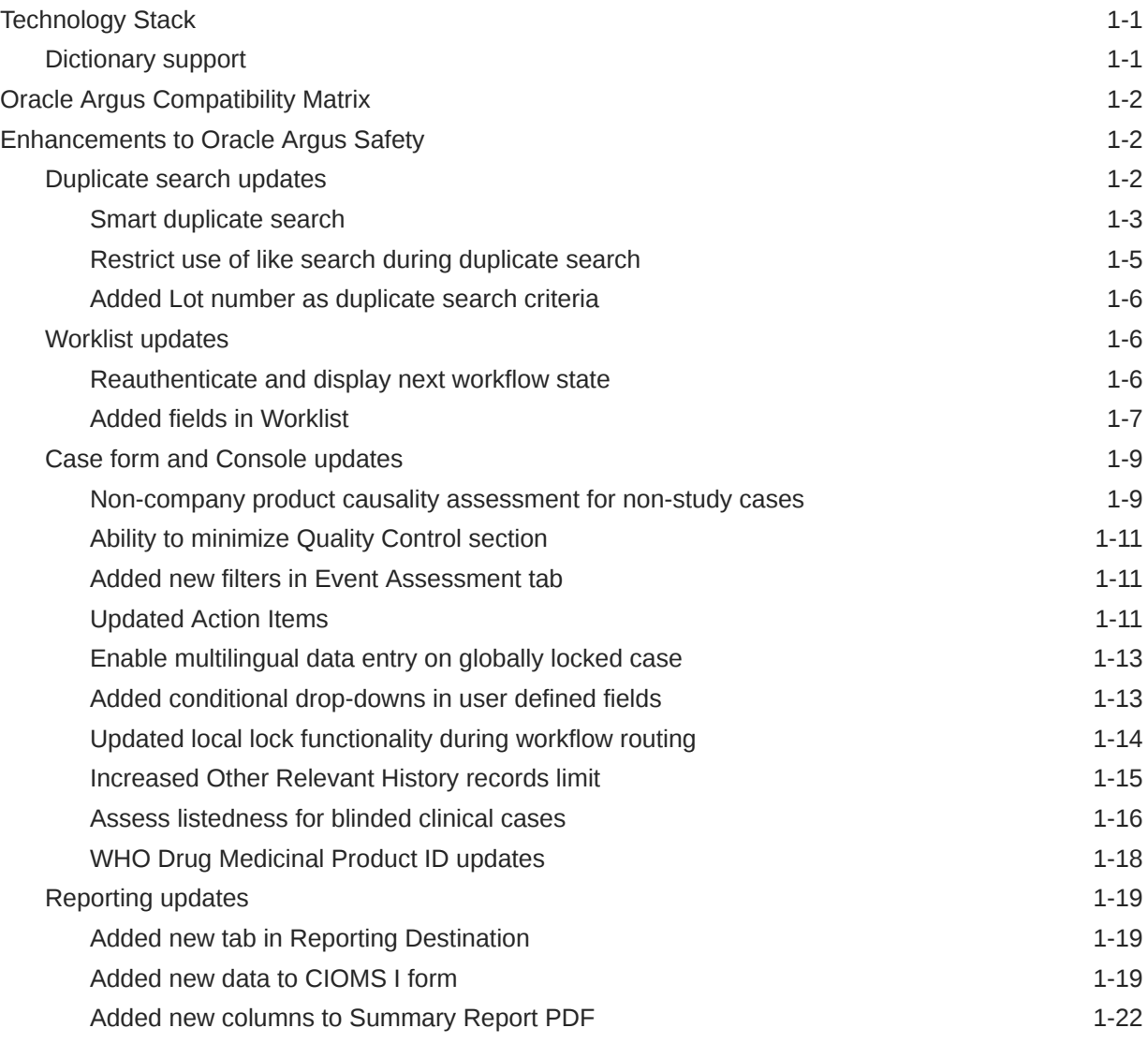

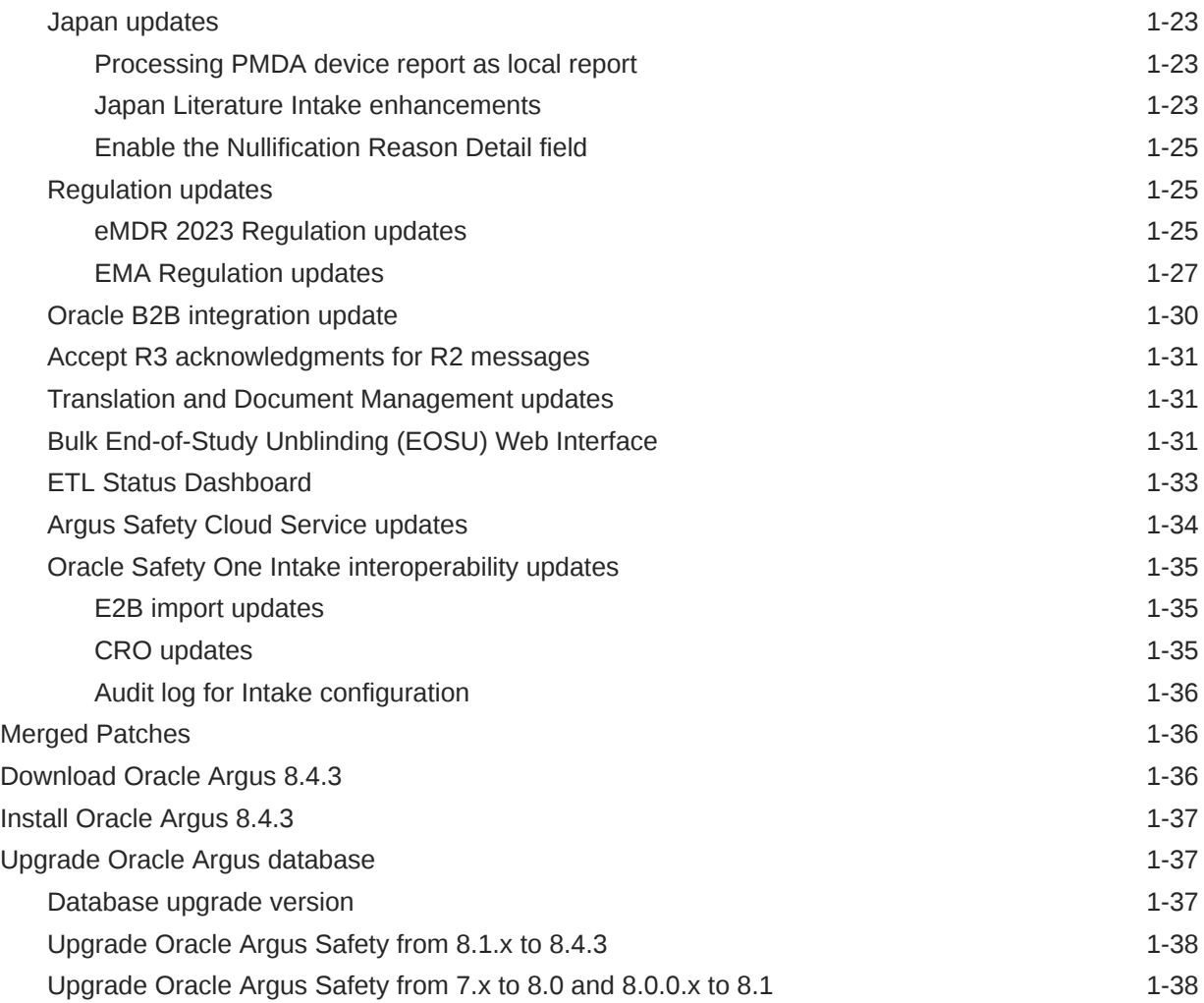

## <span id="page-4-0"></span>Preface

This preface contains the following sections:

- Documentation accessibility
- Diversity and Inclusion
- Related resources
- Access to Oracle Support

## Documentation accessibility

For information about Oracle's commitment to accessibility, visit the Oracle Accessibility Program website at [http://www.oracle.com/pls/topic/lookup?ctx=acc&id=docacc.](http://www.oracle.com/pls/topic/lookup?ctx=acc&id=docacc)

## Diversity and Inclusion

Oracle is fully committed to diversity and inclusion. Oracle respects and values having a diverse workforce that increases thought leadership and innovation. As part of our initiative to build a more inclusive culture that positively impacts our employees, customers, and partners, we are working to remove insensitive terms from our products and documentation. We are also mindful of the necessity to maintain compatibility with our customers' existing technologies and the need to ensure continuity of service as Oracle's offerings and industry standards evolve. Because of these technical constraints, our effort to remove insensitive terms is ongoing and will take time and external cooperation.

## Related resources

For information about Oracle Argus patches, see [My Oracle Support](https://support.oracle.com/epmos/faces/DocumentDisplay?id=1077580.1).

All documentation and other supporting materials are available on the [Oracle Help Center](https://docs.oracle.com/en/industries/life-sciences/index.html).

## Access to Oracle Support

To receive support assistance, determine whether your organization is a cloud or on-premises customer. If you're not sure, use Support Cloud.

#### **Cloud customers receive support assistance through Support Cloud**

Oracle customers that have purchased support have access to electronic support through Support Cloud.

Contact our Oracle Customer Support Services team by logging requests in one of the following locations:

• English interface of Oracle Life Sciences Support Cloud [\(https://hsgbu.custhelp.com/\)](https://hsgbu.custhelp.com/)

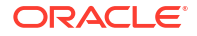

• Japanese interface of Oracle Life Sciences Support Cloud へようこそ [\(https://hsgbu](https://hsgbu-jp.custhelp.com/)[jp.custhelp.com/\)](https://hsgbu-jp.custhelp.com/)

You can also call our 24x7 help desk. For information, visit [Life Sciences Support | Oracle](https://www.oracle.com/life-sciences/support/) or visit [Oracle Accessibility Learning and Support](http://www.oracle.com/pls/topic/lookup?ctx=acc&id=trs) if you are hearing impaired.

#### **On-premises customers receive support assistance through My Oracle Support**

Oracle customers that have purchased support have access to electronic support through My Oracle Support. For information, visit<http://www.oracle.com/pls/topic/lookup?ctx=acc&id=info> or visit<http://www.oracle.com/pls/topic/lookup?ctx=acc&id=trs> if you are hearing impaired.

# <span id="page-6-0"></span>1 What's New

- **Technology Stack**
- [Oracle Argus Compatibility Matrix](#page-7-0)
- [Enhancements to Oracle Argus Safety](#page-7-0)
- **[Merged Patches](#page-41-0)**
- [Download Oracle Argus 8.4.3](#page-41-0)
- [Install Oracle Argus 8.4.3](#page-42-0)
- [Upgrade Oracle Argus database](#page-42-0)

## Technology Stack

The following component has been updated to the Oracle Argus 8.4.3 technology stack:

- Google Chrome version 121.0.6167.139
- Microsoft Edge (Chromium based) version 120.0.2210.160 (official build) (64-bit)
- Oracle Analytics Server (Standalone) 2024 version 7.6
- Oracle Analytics Publisher 2024 version 7.6
- Axway 2.6 UP 2024-01

#### **Note:**

Oracle Argus Cloud Service continues to use:

- Oracle Analytics Server 2023 (version 7.0)
- Oracle Analytics Publisher 2023 (version 7.0)

#### See:

• Dictionary support

## Dictionary support

The following table lists the supported dictionary versions for this release:

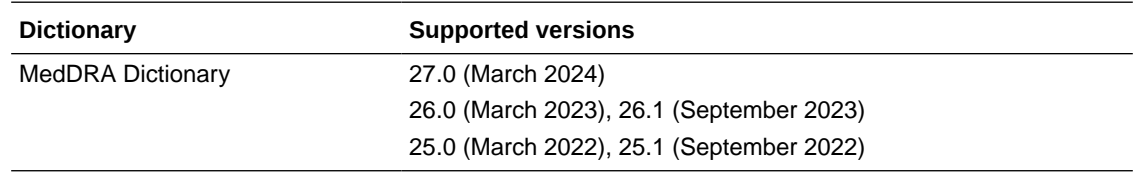

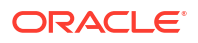

<span id="page-7-0"></span>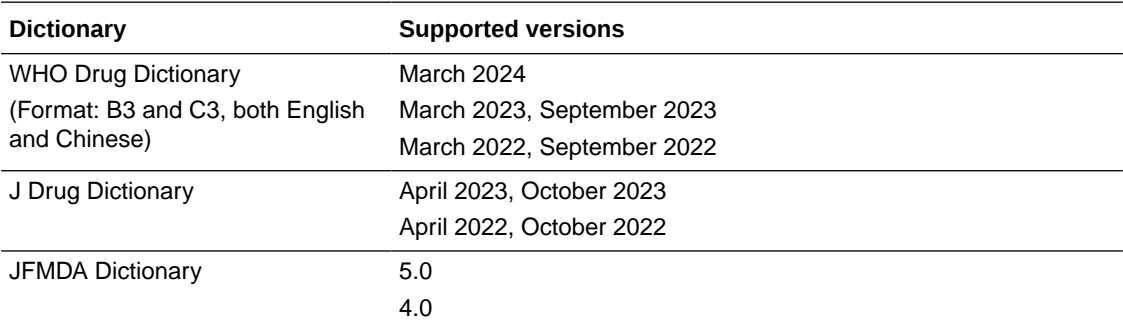

## Oracle Argus Compatibility Matrix

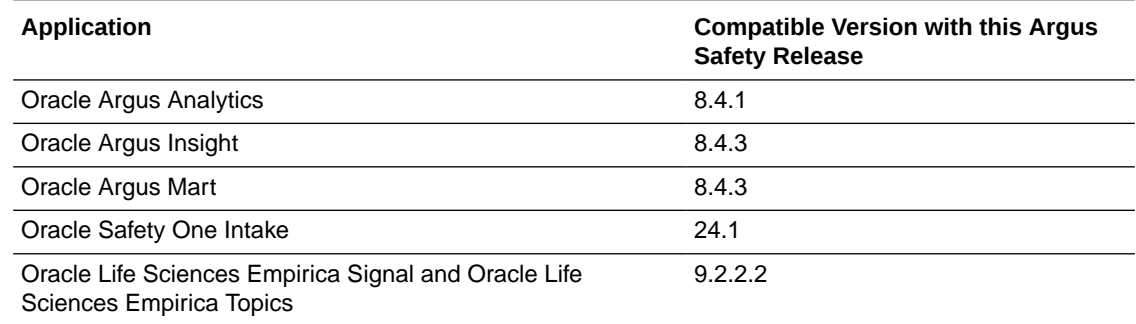

## Enhancements to Oracle Argus Safety

The following are the enhancements to Oracle Argus Safety in this release:

- Duplicate search updates
- [Worklist updates](#page-11-0)
- [Case form and Console updates](#page-14-0)
- [Reporting updates](#page-24-0)
- **[Japan updates](#page-28-0)**
- **[Regulation updates](#page-30-0)**
- [Oracle B2B integration update](#page-35-0)
- [Accept R3 acknowledgments for R2 messages](#page-36-0)
- [Translation and Document Management updates](#page-36-0)
- [Bulk End-of-Study Unblinding \(EOSU\) Web Interface](#page-36-0)
- **[ETL Status Dashboard](#page-38-0)**
- [Argus Safety Cloud Service updates](#page-39-0)
- [Oracle Safety One Intake interoperability updates](#page-40-0)

## Duplicate search updates

- [Smart duplicate search](#page-8-0)
- [Restrict use of like search during duplicate search](#page-10-0)

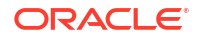

• [Added Lot number as duplicate search criteria](#page-11-0)

## <span id="page-8-0"></span>Smart duplicate search

#### **Summary**

The duplicate resolution process is enhanced and made more efficient by providing new and smart duplicate search algorithm. The smart duplicate search algorithm returns match score with each search result, so that, the user can focus on the records in the order of match score to make a decision faster. The new smart search algorithm eliminates human skill and variability from success of the search, wherein the user can enter the complete search criteria at once eliminating the need of multiple iterations to find a matching case. (Enhancement 36190011)

#### **Description**

The existing duplicate search present in Oracle Argus does not return results in order of relevancy or ranking. Due to this, the process of duplicate resolution is inefficient as the user has to go through a long list of search results. Also, a case does not show up in the results even if one of the entered search criteria does not match. The Smart Duplicate Search algorithm overcome the challenges of the existing algorithm and makes the duplicate resolution process more efficient in the following ways:

- User can now find the required record faster by focusing on the search results in the order of match score rather than going through the existing unordered complete list of search results.
- Smart duplicate search considers all the values present in the incoming record or search criteria for finding potential matching records. It returns the matching case record, even if some of the values in search criteria does not match as those values does not contribute to the total match score. This new logic is unlike the existing duplicate search functionality which does not return a record even if one criteria does not match.

#### **System configuration changes for Smart Duplicate Search**

- A new tree view item **Duplicate Search** is added to the Case Processing section in Console > System Configuration > System Management (Common Profile Switches).
- A Global switch **Enable Smart Duplicate Search** is added under this new item to enable or disable the Smart Duplicate Search feature in the application. By default, the smart duplicate search is enabled.
- The enterprise-level configuration option is added to set the record-level score threshold. The default value of this option is 50 to display records in the duplicate search results having a score of equal to or more than the pre-configured value.

#### **Score field inclusion**

- The **Score** field is added to the duplicate search results such that the highest score results always appear on the top and user can focus on reviewing the results in the order of score.
- The **Score** field is added to the following screens in the application:
	- Initial case Entry > Search
	- ICSR Pending > Duplicate Search > Search

– Local Affiliate > Incoming Review > Search

#### **Match Score Explanation screen**

- Clicking on the Score for the selected record from the duplicate search results, opens the Match Score Explanation screen.
- The Match Score Explanation screen shows the comparison of values, which are searched with the corresponding values in the matching case record. You can also view the contribution of each field to the total match score along with the match type, i.e., it is an exact match or similar values or no match; so as to take a decision on whether the incoming record is a duplicate or follow of the selected record or not.
- If the Reference ID or case number matches, then this field is prioritized over the rest of the fields and the case record is considered as a match with 100 score ignoring the match score contribution for rest of the fields. The Match Type is Priority Match in this scenario.
- Total Score for the record is rounded off to a whole number, and hence there can be round off error between the sum of individual field scores and total score.

#### **Smart search algorithm**

The new smart search algorithm use fuzziness such that you can enter all the search criteria at once and the records are returned based on the total score. It is possible that one or more of the search criteria does not match a record in the result, but it still appears in the results list, if the total score is higher than the configured score.

For example, for a Record Threshold of 50, only matching cases with score of 50 or more are displayed in the list.

The following are the main features provided by the smart search algorithm:

- Numerical Scoring—Smart Search algorithm applies numerical scoring to the numeric and date fields so that the entered search criteria matches the value in the case record if the value is within pre-defined threshold. For example, for a threshold of 1 month, the patient age of 12 months should match 11 months. Similarly, for a threshold of 15 days, the Event Onset date 10-Jan-24 should match 20-Jan-2024. The lower is the deviation between the search criteria and the matching value, higher is the score contribution, and vice-versa.
- Soundex—A feature to match misspelled text fields or names with similar sounds is available as per the existing functionality using the **Full Search** check box on the Initial Case Entry screen.
- Weighted Matching—Each matching attribute contributes differently to the scores based on the pre-configured weight. For example, if Patient DOB has more weight configured than Patient Age, then the Patient DOB field contributes more to the total score than the Patinet Age field.
- Transposed Date Matching—Transposed date, i.e., date with day and month swapped is also considered as a match with more score to an original date than the transposed date. For example, Patient DOB: 10-Jan-2024 matches 01-Oct-2024.
- Exclusion Criteria—This is to ensure that there are no performance issues. If any of the following fields does not match, then the record is excluded from the search results:
	- Report Type
	- COI
	- Gender
	- Initial Receipt Date

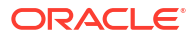

### **Note:**

As the above fields are part of the exclusion criteria, and hence these fields do not contribute to the match score, and does not show up in the match score card as well. Initial Receipt Date is an exception and the field contributes to match score as well as appears in the match score card due to numerical scoring.

## <span id="page-10-0"></span>Restrict use of like search during duplicate search

#### **Summary**

Duplicate search not to use Like search by default (Enhancement 30324715)

#### **Description**

Duplicate search fields are enhanced not to use Like search by default. If you want to do a Like search, a wildcard character (%) must be used along with the search characters. For example, *text*% and %*text*.

The following fields no longer allow the Like search by default:

- Protocol ID
- Study ID
- Center ID
- Product Name
- Generic Name
- Description as Reported
- First Name, Middle Name, Last Name & Suffix
- Institution
- Institution ID
- **Department**
- **State**
- Postal Code
- Patient First Name, Last Name or Initials
- Pat ID
- Age
- ID
- **Keywords**
- Journal
- **Title**

The following are the fields where Like search is not applicable:

- Initial Receipt Date
- Central Receipt Date
- Country of Incidence

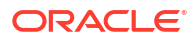

- <span id="page-11-0"></span>• Report Type
- Initial Justification
- Onset Date/Time
- **Country**
- **Intermediary**
- Date of Birth
- **Age Units**
- **Gender**

#### **Note:**

The Full Search check box continues to perform a full search (like, %CUREALL%). There is no change in current behaviour when only % is searched.

### Added Lot number as duplicate search criteria

#### **Summary**

Duplicate search screens updated to include Batch / Lot # (Enhancement 35522132)

#### **Description**

The manual book-in (Case Actions > New Case) and E2B duplicate search (Incoming ICSR Reports > Duplicate Search) screens are enhanced with a new search criteria, **Batch / Lot #**.

You can perform duplicate search on the batch or lot # fields for all suspect or suspect interacting products (Drugs, Devices, Vaccines) of a case from the following locations:

- Drug > Dosage Regimens > Batch / Lot #
- Device > Device Information > Lot #
- Vaccine > Vaccine Information > Batch / Lot #

## Worklist updates

- Reauthenticate and display next workflow state
- [Added fields in Worklist](#page-12-0)

### Reauthenticate and display next workflow state

#### **Summary**

Reauthentication and showing next workflow state during multiple case routing (Enhancement 35989204)

#### **Description**

The application is enhanced to show the list of matching next workflow states in the **Route to Next State** drop-down based on the workflow rules configuration.

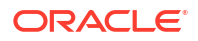

<span id="page-12-0"></span>When you select the following option, the next workflow state appears above the dotted line, along with the value (Current):

- Route Multiple Cases in Worklist > New
- Route Multiple Cases in Worklist > Open
- Route Case(s) in Case Actions > Open > Select single case
- Route Case(s) in Case Actions > Open > Select multiple cases

The next workflow state also appears when all selected cases are in the same workflow state.

If there is a single match for the next logical workflow state, then that workflow state is displayed by default in the Route to Next State drop-down.

If there are multiple matches for the next logical workflow state, then (Current) is displayed by default and the matching workflow states are displayed below (Current) and above the dotted line in the Route to Next State drop-down.

If **Enable Checklist on Route** is set in the Console > User configuration, then during mulitple case routing, the Case Routing screen displays the Current State and Checklist based on the workflow rule.

Additionally, the application has also been enhanced to require entering password/reauthenticating when **Require Password on Route** is checked for routing a case from Workflow State A to B in Console > System Configuration > Workflow > Rules. You must have privileges to select one of the following options:

- Worklist > New > Route Multiple Cases
- Worklist > Open > Route Multiple Cases
- Case Actions > Open > Select single case > Route Case(s)
- Case Actions > Open > Select multiple cases > Route Case(s)

The password is required when a case is routed by selecting any of the matching state as per the workflow rules displayed above the dotted line in the Route to Next State drop-down.

The password is not required when a case is routed from case form by selecting any other state below the dotted line in the Route to Next State drop-down.

#### **Note:**

If many cases are selected at the same time or depending on the complexity of Advanced Conditions configured in Console > Workflow Rules, system performance may be impacted.

### Added fields in Worklist

#### **Summary**

User-defined fields are added in Worklist > New and Worklist > Open (Enhancement 35522184)

#### **Description**

The Worklist > Open and Worklist > New screens are enhanced to include two new userdefined fields (UDFs).

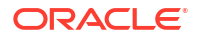

- These fields appear in the Search Case section > Filter drop-down and at the bottom of the Worklist Grid section.
- When you select either UDF from the Filter drop-down, the Value field becomes a dropdown and lists all values used in the cases, as per the existing functionality.
- The UDFs must be a Number field type and have value(s) configured under **Selectable List** in Console > Field properties.

#### **Note:**

This enhancement is not applicable to Global Worklists.

#### **New profile switch for Worklist UDFs configuration**

- After upgrading to Argus 8.4.3, a new row appears in CMN\_PROFILE\_GLOBAL with SECTION = SYSTEM, KEY = WORKLIST\_UDF\_FIELDS. The VALUE column is blank by default for this record.
- Enablement of this functionality is a one-time configuration using this global profile switch from the CMN\_PROFILE\_GLOBAL table.
- No UI screen is available for this switch.
- This feature is enabled if the VALUE column is updated. Otherwise, this feature is disabled and no UDFs are displayed in the Worklist screens.
- The following format must be used for the VALUE column is TABLE\_NAME;COLUMN\_NAME1,COLUMN\_NAME2, where both UDFs must belong to the same table.

CASE ASSESS;ud number 10,ud number 11

The formatting must be strictly followed during configuration. Any mistake in the format (including semi-colon, comma) results in error during case save.

The error is logged in the CMN\_ERROR\_LOG table.

- Only numerical (drop-down) UDFs are applicable for custom UDFs in Worklist.
- At least one value must be configured in the **Selectable** list in Console > System Configuration > Field Properties > UDF.

#### **Worklist New and Open new UDF fields label ID in LM\_TRANSLATION\_LABEL**

When the profile switch is configured to display UDFs in the Worklist screens, the labels of the UDFs are managed in the LM\_TRANSLATION\_LABEL table.

Below are the labels configured out of the box. You can update these labels from the backend to have correct labels on Worklist Grid UDFs and Filter UDFs.

#### **Note:**

You must clear cache to reflect the LM\_TRANSLATION\_LABEL updates in the UI.

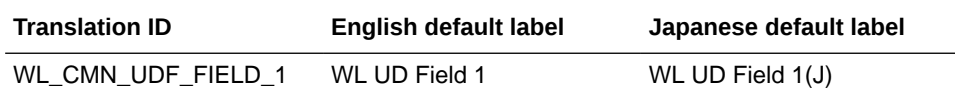

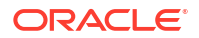

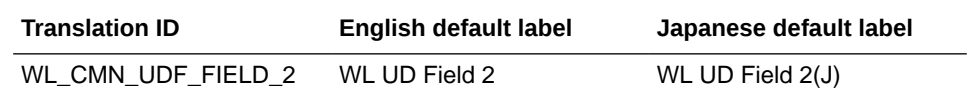

### <span id="page-14-0"></span>**Note:**

The values for the UDF columns in the Worklist are displayed only for the cases updated for the configured UDFs after you upgrade to Argus 8.4.3. For legacy cases, the upgrade script is not provided to populate the UDF columns in the Worklist screens.

### **Note:**

After the configurations are complete, you must clear message cache from the application server for these changes to reflect in the Worklist > New and Worklist > Open screens.

## Case form and Console updates

- Non-company product causality assessment for non-study cases
- [Ability to minimize Quality Control section](#page-16-0)
- [Added new filters in Event Assessment tab](#page-16-0)
- [Updated Action Items](#page-16-0)
- [Enable multilingual data entry on globally locked case](#page-18-0)
- [Added conditional drop-downs in user defined fields](#page-18-0)
- [Updated local lock functionality during workflow routing](#page-19-0)
- [Increased Other Relevant History records limit](#page-20-0)
- [Assess listedness for blinded clinical cases](#page-21-0)
- [WHO Drug Medicinal Product ID updates](#page-23-0)

### Non-company product causality assessment for non-study cases

#### **Summary**

Causality assessment for suspect non-company products in non-study cases (Enhancement 35522146)

#### **Description**

Oracle Argus is enhanced to support capturing the causality assessment for non-company and non-study products for all case types (previously supported for study cases only). Suspect noncompany products can be a WHO drug product, J drug, or non-company product manually added in the case form.

Causality data is sent to agencies based on the configuration option provided in the Reporting Destination > Report tab.

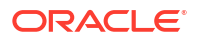

#### **Case form updates in all cases**

- You can capture causality data for all suspect non-company products in the Events > Event Assessment tab and in the Medical Review > Event Assessment tab.
- For the suspect non-company products, license and datasheet details appear blank.
- You can capture data for the suspect non-company products (study or non-study) in the Events > Product-Event Details tab.
- The case level causality is not impacted by suspect non-company product assessments.

#### **Note:**

Listedness field is not available for the suspect non-company non-study drugs.

#### **Console updates**

- A new check box **Transmit Non-Company product Causality for non-study cases** is added to the Argus Console > Code Lists > Argus > Reporting Destination > Report tab.
- If this check box is checked, then the causality assessment and latency data captured for the suspect non-company product for non-study cases is transmitted to the agency.
- This check box does not affect the import functionality, that is, the causality assessment data is imported to the case irrespective of this parameter settings.
- Case-level causality parameters in the expedited reporting rules does not consider causality data entered for the suspect non-company products.

#### **Reporting updates**

- All E2B(R2) and E2B(R3) report mappings are enhanced to transmit the causality and latency data for the suspect non-company products based on the **Transmit Non-Company product Causality for non-study cases** switch at the agency level.
- Conformance rules for causality elements in the E2B(R3) report are revised to consider the **Transmit Non-Company product Causality for non-study cases**.
- Import mapping logic for all profiles is enhanced to consider the causality for suspect noncompany products.
- There is no impact on the periodic reports due to causality data entered in suspect noncompany products.

#### **Update considerations**

- In non-study cases that were created prior to upgrade, any suspect non-study, noncompany product added will appear in the Event Assessment screen with blank causality assessment and must be updated manually.
- The new **Transmit Non-Company product Causality for non-study cases** agency-level check box is unchecked by default for the existing agencies configured in the system prior to upgrade.

For more details refer to the following mapping documents:

- *ArgusInterchange843\_E2B (R2) 2.1 Export Mappings.xlsx*
- *ArgusInterchange843\_E2B (R2) 2.2 Export Mappings.xlsx*
- *ArgusInterchange843\_E2B (R2) Import Mappings.xlsx*
- *ArgusInterchange843\_E2B (R3) Export Mappings.xlsx*

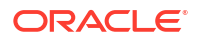

- *ArgusInterchange843\_PMDA E2B (R3) Export Import Mappings.xlsx*
- *ArgusInterchange843\_E2B (R3) Import Mappings.xlsx*

## <span id="page-16-0"></span>Ability to minimize Quality Control section

#### **Summary**

Quality Control section in the Products tab can be minimized by default (Enhancement 35522217)

#### **Description**

The Quality Control section in the Products tab of the case form can be minimized by default using a new common profile switch. This switch is accessible from Console > System Configuration > System Management > Case Processing > Always minimize Quality Control section on case form. The default value is set to No to avoid any impact on the current users.

### Added new filters in Event Assessment tab

#### **Summary**

New filters are added in the Event Assessment tab (Enhancement 34990882)

#### **Description**

The application is enhanced to include two new filters in Case Form > Events > Event Assessment, Case Form > Events > Product – Event Details and Case Form > Medical Review:

- Company Product(s)—Allows you to view company products only.
- Non-Company Product(s)—Allows you to view non-company only.

Additionally, a new profile switch is added, **Default Product(s) displayed in Event Assessment tab on case form**, in Console > System Configuration > System Management (Common Profile Switches) > Case Processing. This profile switch allows you to configure which product filter is displayed by default in the Case Form  $>$  Events  $>$  Event Assessment tab. The available options are:

- All Products (default)
- Company Product(s)

### Updated Action Items

#### **Summary**

New field added to Action Items (Enhancement 36038423)

#### **Description**

#### **Console updates**

• The application is enhanced to include a new code list in Console > Code Lists > Argus, **Action Category**. This code list is used to create action item categories required for the case. The values entered in this code list appear in the Action Type code list.

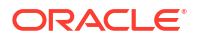

In Argus Japan, a corresponding Action Category (J) list is provided to configure Japanese translations.

• The Console > Code Lists > Argus > Action Type screen is enhanced to include a new attribute, **Action Category**. This field is optional and populates a drop-down with the values configured in the new Code list > Action Category.

Argus Japan is also enhanced to include an Action Category (J) field to auto-populate values based on the value selected for the English term.

• One Action Category can be associated with multiple Action Codes, but each Action Code can only have one Action Category.

#### **Case form updates**

- The following screens are enhanced to include the newly introduced Category field:
	- Case Form > Activities > Action Items
	- Case Form > Medical Review screen > Action Items/Addl Info > Action Items
	- Case Form > Coding Review > Action Items
	- Local Affiliate Module > Local Case Form > Local Info > Action Items
- In Case Form, Action Category is placed before Code and is a dropdown field, listing the values as configured Console.
- All values available in the Action Category code list in Console are listed when you interact with the drop-down function.
- When you select an Action Category from the drop-down, only the corresponding values are populated in the Code drop-down.
- If you do not select an Action Category, the Code drop-down displays all available values, as per the current functionality. If you select a Code and no corresponding Action Category has been configured, this field remains blank; if an Action Category has been configured, the application auto-populates the value.

#### **Worklist updates**

Worklist > Action Items and Global Worklists > Worklist Action Items screens are enhanced to include:

- A new filter, Action Category is added to allows you to filter action items as configured in the Action Category code list.
- Action Item Code is renamed as Action Item Code/Category.
	- The drop-down and case results display Code and Category.
	- You can filter by Code and the respective Category will be displayed.

For more details, refer to the *ArgusSafety843\_CaseForm\_Console\_Updates\_Summary.xls*.

#### **Auto action items**

When an auto action item is invoked, the corresponding Action Category in Console > Code Lists > Argus is also populated, if configured.

Auto action items are generated in, but are not limited to, the following scenarios:

- When you select a **Query Action**, and case matches the query criteria in Console > Code Lists > Argus > Action Type .
- When you select and **Action Item** in Console > Code Lists > Argus > Letter Configuration.
- When you accept a Nullification Report.

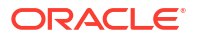

- <span id="page-18-0"></span>• When you select **Follow-Up Action Item for Incompletion report submission** in Console > System Configuration > System Management (Common Profile Switches) > Argus J > Reporting and the Incompletion report is submitted.
- When you select **Action item code when QC info is entered** in Console > System Configuration > System Management (Common Profile Switches) > Case Processing.
- When you select **Follow-Up Action Item for Interchange Cases** in Console > System Configuration > System Management (Common Profile Switches) > Case Processing.
- When you select **Follow-Up Action Item for Affiliate Cases** in Console > System Configuration > System Management (Common Profile Switches) > Case Processing.

### Enable multilingual data entry on globally locked case

#### **Summary**

All multilingual fields are enabled for data entry on locked cases to help in local case processing when cases are in specific workflow states based on the workflow configuration (Enhancements 35522197 and 30857595)

#### **Description**

A new check box, **Enable multi-lingual fields in locked case** is added in Console > System Configuration > Workflow > States.

- When this check box is checked, then for a case available in that specific workflow, the multilingual dialog boxes are enabled for data entry in all languages. This is applicable even when the case is locked globally or locally. However, you cannot edit the default language, English for the global user, and English/Japanese for the Japan user). The **Translate** button works as per the system configuration for translation service.
- When this check box is unchecked, then for locked cases, the existing behavior is retained as is by disabling the multilingual dialog boxes.

To enable data entry in local language, the multilingual dialog is enabled for the following fields in the case form:

- Case Form > General > Reporter Information > First Name
- Case Form > General > Reporter Information > Middle Name
- Case Form > General > Reporter Information > Last Name
- Case Form > Patient > Patient Information > Initials

### Added conditional drop-downs in user defined fields

#### **Summary**

Added conditional drop-downs in the case form by configuring two User Defined Number fields as parent-child dependent fields with pre-configured values (Enhancement 35522208)

#### **Description**

#### **Console updates**

Argus is enhanced to include the following two new configurations in the User Defined Number fields in Console > System Configuration > Field Properties:

• New field "Parent Dropdown"

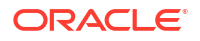

<span id="page-19-0"></span>• New column "Category" under the Selectable section

These new configurations enables you to configure any two User Defined Number fields within the same case form section with a parent-child dependency on the other User Defined Number fields.

You can configure the parent-child dependency in any two User Defined Number fields using the following steps:

**1.** Consider UDN1 (User Defined Number 1) and UDN2 (User Defined Number 2) fields to be configured as parent and child fields respectively.

For example, partners and respective programs are to be configured. Each partner can have multiple programs. On selection of a partner, UDN1 in case form, the corresponding programs are listed in UDN2.

**2.** In the UDN1 parent field, configure parent values in the **Selectable** section, and assign any category.

For example: Add values: Partner A with Category A, Partner B with Category B, and Partner C with Category C.

**3.** In the UDN2 child field, configure a set of child values in the **Selectable** section, and assign the same category as in the parent value.

For example: Add values Program A1 and Program A2 with Category A; values Program B1, Program B2 with Category B; and values Program C1 and Program C2 with Category C.

- **4.** In the UDN2 child field, set the Parent drop down as UDN1.
- **5.** Based on the configurations, case form displays UDN1 and UDN2.

Selecting Partner A in UDN1 lists the values Program A1 and Program A2 in UDN2. Similarly, for Partner B and Partner C.

#### **Note:**

The **Parent Dropdown** field is enabled only when **Selectable** is checked. It displays the field form label of User Define Number fields that have Selectable checked and drop down values configured. Additionally, Argus looks for the exact matches in Category for parent and child. The records are tied together only if an exact match is found.

#### **Case form updates**

When you select a value from the **Parent Dropdown** list, the **Child** drop down list is filtered based on this value with the corresponding values that are tied to it. The reverse filter is not possible.

For Argus J, case form displays the corresponding values in Field Properties, if configured. For additional details, refer to ArgusSafety843\_CaseForm\_Console\_Updates\_Summary.xls.

### Updated local lock functionality during workflow routing

#### **Summary**

Added local lock functionality in workflow configuration (Enhancement 27333869)

#### **Description**

To enable local lock when routing cases to another workflow state, a new check box, **Local Lock Case on Route** is added in Console > Workflow > Rules.

<span id="page-20-0"></span>The existing check box, Lock Case on Route, is renamed as **Global Lock Case on Route**.

#### **Note:**

When you check the Local Lock Case on Route check box, the Global Lock Case on Route check box is automatically checked.

When global and/or local locks are enabled, the cases are automatically locked while being routed to another workflow state in the following scenarios:

- You route the case to another workflow state from the case form.
- You route one or multiple cases from:
	- Route Multiple Cases in Worklist > New
	- Route Multiple Cases in Worklist > Open
	- Route Case(s) in Case Actions > Open > Select single case
	- Route Case(s) in Case Actions > Open > Select multiple cases

#### A configurable backend parameter,

CMN\_PROFILE\_ENTERPRISE.MAX\_ROWS\_SELECTED\_ROUTING, is introduced to set the limit of cases that can be routed at the same time. By default, it is set to 50. On selecting and routing more cases than configured, a warning message is displayed.

Case global and local locking, during workflow routing respects the user configurations of **Allow Locking of Cases** and **Allow Local Locking**.

For the cases qualifying for Japan (**Local Potential Reportable Case**), when you attempt to deselect the **Local Lock** check box in the locking window and the workflow rule has both Global lock On and Local lock On, the following warning message appears  $Local lock$  is required when routing as per workflow rule. Do you still want to proceed with unchecking Local Lock?.

When multiple cases are routed together, only those cases that qualify based on the user access and workflow configuration are locked globally and/or locally. Other cases are not routed and a warning message is displayed.

If Local Lock is not enabled in the system, then the **Local Lock Case on Route** check box is disabled in the configuration screen.

For additional details, refer to ArgusSafety843\_CaseForm\_Console\_Updates\_Summary.xlsx.

### Increased Other Relevant History records limit

#### **Summary**

Other Relevant History records limit increased from 300 to 500 (Enhancement 32995742)

#### **Description**

Argus is enhanced to increase record limit in the Case Form > Patient > Other Relevant History section and the Case Form > Parent > Other Relevant History section from 300 to 500.

• This record limit is applicable to the records from imported cases and records that are manually created.

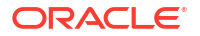

• You can import E2B(R2) (ICH, FDA) and E2B(R3) (ICH, EMA, PMDA) reports with 500 Other Relevant History records and view the case created.

### <span id="page-21-0"></span>Assess listedness for blinded clinical cases

#### **Summary**

Provide ability to perform RSI assessment for all product licenses involved in the blinded study, and provide visibility to all the datasheet/licenses involved as Investigational Medicinal Products (IMPs) (Enhancement 35543150)

#### **Description**

As per the GCP guidelines, for a blinded clinical trial case that includes comparators and placebos along with a test drug, all the drugs must be considered as Investigational Medicinal Products (IMP)s. Therefore, SUSARs associated with a comparator product must also follow the same reporting requirements as for the test drug. Hence, the initial expectedness assessment must be against both the test and the comparator RSIs.

If the reaction is unexpected for either, then the blind should be broken. And if the reaction is unexpected for the product the unblinding reveals, then SUSAR is to be reported appropriately. If the patient is revealed to have taken a placebo, then this is not reported as SUSAR.

#### **Console changes**

A new common profile switch **Criteria for Event Level Assessment for Blinded Study** is added under System Configuration > System management > Case Processing > Assessments with the following options:

- Include datasheet/licenses for the default blinded study product (default) This option retains the existing functionality to assess the listedness against default study product.
- Include datasheet/licenses for all the blinded study products

This option facilitates listendness calculation to consider all product licenses involved in the blinded study.

#### **Case form changes**

The case form changes are applicable only when the System Configuration > System management > Case Processing > Assessments > Criteria for Event Level Assessment for Blinded Study common profile switch is set to **Include datasheet/licenses for all the blinded study products**.

The case form Event Assessment tab is enhanced to display all the datasheets and licenses for all the blinded products configured in the study configuration against the default blinded case product. The system auto-calculates listedness based on the RSI datasheet configured for the respective study product.

### **Note:**

Using the same datasheet name across multiple study products might make it hard to distinguish between each study product. To identify products based on the datasheets, Oracle recommendeds to revise the datasheet names to include product name or identifier.

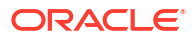

After unblinding the case, any listedness assessment done for the administered study product is retained in the case. All the event assessment records added for other non-administered study product against the blinded product are deleted from the case.

For the blinded users with configuration as Console > User Information > Protect From Unblinded Information, datasheet and listedness fields are restricted.

#### **Local Affiliate - Local Labeling**

Local Affiliate users can perform local labeling assessment for all IMPs and Comparator products involved in blinded study cases based on the current user privileges.

#### **Report Scheduling**

Report scheduling algorithm is enhanced to consider listedness of datasheet and licenses for all blinded company products to determine SUSAR/Unlisted to schedule reports. The system retains the functionality to schedule a report against primary license product, even if a report is scheduled as a result of meeting reporting criteria for any of the blinded product.

#### **Periodic Report impact (CTPR, ICH PSUR, and DSUR)**

• Inclusion Criteria tab > Datasheet for Listedness field

In the Datasheet for Listedness field, when <ALL> is selected, then the most conservative listedness is considered to include all product licenses for all blinded products involved in the study for blinded clinical trial cases.

- Impact on Periodic report inclusion criteria
	- Common profile switch: Evaluate seriousness, listedness, relatedness, fatal across all diagnoses/events against product (seriousness, listedness, relatedness, fatal attributes from all of the diagnoses-product combination in the case is evaluated for case inclusion. If no diagnosis is present, then all events in the case will be evaluated).

If this switch is selected, then listedness is calculated for all the blinded products configured in the study. Whereas, listedness is considered based on the selected licenses to be eligible for inclusion in the periodic report. If no license is selected, then the system considers listedness for all blinded products present in the case Event Assessment tab in addition to the other non-study products.

- Common profile switch: Evaluate case inclusion based on following seriousness, listedness, causality option groups > Case Inclusion criteria for the ICH PSUR/CTPR report based on Listedness.
	- If the Use listedness of the primary event switch is selected, then listedness includes all the blinded products configured in the study against the primary event. Whereas, listedness is considered based on the selected licenses to be eligible for inclusion in the periodic report. If no license is selected, then the system considers listedness for all blinded products present in the case Event Assessment tab in addition to the other non-study products against the primary event.
	- If the **Use case level listedness** switch is selected, then the existing functionality is retained to consider the case level listedness for the case to be eligible for inclusion in the periodic report.

#### **End Of Study Unblinding**

The End of Study Unblinding (EOSU) utility recalculates event assessment against the administered study product. Any listedness assessment done for the administered study product is retained in the case. All the event assessment records added for other nonadministered study product against the blinded product are deleted from the case.

## <span id="page-23-0"></span>WHO Drug Medicinal Product ID updates

#### **Summary**

Oracle Argus is enhanced to support capturing WHO Medicinal Product ID at Console > License Configuration, and use it while populating the product in Case Form as a preference over the WHO Medicinal Product ID at Console > Product Configuration.

#### **Description**

#### **Console updates:**

- New text field, **WHO Medicinal Product ID**, is added in the Business Configurations > Products > License screen. This text field is enabled for all licenses for data entry. Click **Select** to open the Drug Coding window, and select **WHO Drug**. If the WHODrug C3 format is configured in the Drug Coding window, WHO Medicinal Product ID is populated on the License screen. This is an optional field.
- New text field, **WHO Medicinal Product ID**, is added in the Business Configurations > Products > Product screen. Before this release, the value was stored in the LM\_PRODUCT.MEDICINAL\_PROD\_ID backend table, but was not displayed in the screen. Now, the value is displayed on the Product screen. Click **Select** to open the Drug Coding window, and select **WHO Drug**. If the WHODrug C3 format is configured in the Drug Coding window, WHO Medicinal Product ID is populated on the Product screen. This is an optional field.
- New check box, **Transmit WHO Medicinal Product ID** is added in the Console > Reporting Destination > Reports tab. This check box is enabled when the Message Profile is set to any HL7 E2B R3 profile.

### **Note:**

This check box is added for future purpose. Currently, there is no functionality associated with this check box.

#### **Case form updates**

- Auto populate WHO Medicinal Product ID for company products
	- When a company product is added in the Case Form > Products tab, WHO Medicinal Product ID is populated based on the license selected while adding the company product. If the WHO Medicinal Product ID is not configured at license level in Console, then WHO Medicinal Product ID is populate as configured at the product level in Console.
- Improvements in the Drug Coding window
	- Total number of records are displayed in the search results section next to Trade Name.
	- The Like search is replaced with the Exact search. For example:
		- Search for Trade Name = Calpol, then the records with trade name as Calpol are retrieved.

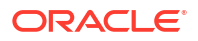

- Search for Calpol% retrieves records with trade name starting with Calpol.
- \* Search for %Calpol% retrieves records where trade name contains Calpol.
- The **Full Search** check box continues to work as is. Check this check box to perform search for %Calpol%.
- New search criterion added for the Strength and MAH fields.

## <span id="page-24-0"></span>Reporting updates

- Added new tab in Reporting Destination
- Added new data to CIOMS I form
- [Added new columns to Summary Report PDF](#page-27-0)

### Added new tab in Reporting Destination

#### **Summary**

New tab is added in the Reporting Destination group fields related to specific functionality (Enhancement 36246543)

#### **Description**

The application is enhanced to include a new tab, **Report**, in Console > Code Lists > Argus > Reporting Destination.

The EDI tab fields are rearranged to the corresponding logical groups in their respective tabs.

The following fields are moved from the EDI tab to the new Report tab:

- MIR Report Format
- Transmit Non-Company product causality for study cases

The following fields are introduced in the Reports tab:

- Apply EMA Special Rules
- Print Case References in the "26. REMARKS" section
- Transmit Non-Company product causality for non-study cases
- Print Event Assessment in the "7 +13 DESCRIBE REACTION(S)" section
- Print Case Comment in the "7 +13 DESCRIBE REACTION(S)" section
- Print Company Comment in the "7 +13 DESCRIBE REACTION(S)" section
- Print Evaluation in light of similar events in the past in the "7 +13 DESCRIBE REACTION(S)" section

### Added new data to CIOMS I form

#### **Summary**

New data added to the CIOMS I form and mappings updated (Enhancements 36038908, 32735393, 35697198 and 25807726)

#### **Description**

The application is enhanced to include the option to print additional information in the CIOMS I and CIOMS I Local forms, such as an event assessment table, analysis of similar events (ER 36038908) and company comment (ER 32735393). Additionally, dechallenge/rechallenge (ER 35697198) and medically confirmed (ER 25807726) mappings are updated.

#### **Section "7 +13 DESCRIBE REACTION(S) (including relevant tests/lab data)" of the CIOMS I form updates**

- Event Assessment
	- A new check box, **Print Event Assessment in the "7 +13 DESCRIBE REACTION(S)" section** is added to Console > Code Lists > Argus > Reporting Destination > Report screen to enable printing of the event assessment information in a tabular format. You can check or uncheck this check box to print or not to print the event assessment information for each agency.
	- If the Event Assessment table is enabled in the Reporting Destination, below information is printed in the CIOMS I form and CIOMS I local form and all other data, except Other Serious Criteria, is printed in continuation page:
		- **Product** 
			- The Product Name is printed as in Case Form > Events > Event Assessment > Product Name.
			- For each event verbatim, the list of product names is printed in the same order as in the Event Assessment screen.
			- The printing of event verbatim for every product name is repeated.
		- Serious, Options Yes, No
			- \* Value matches seriousness in Case Form > Events.
			- If the event is marked as serious, then Yes is printed.
			- If the event is not marked as serious, then No is printed.
		- Listed, Options Yes, No
			- Listedness matches the product-event combination in Case Form > Events > Event Assessment > As Determined Listedness for the selected license.
			- Listedness for all other products in the table is calculated on an overall worst case scenario approach, that is, if any of the populated fields is unlisted, the overall assessment is unlisted, as per the existing functionality.
			- Unknown Listedness in the Event Assessment tab is considered Unlisted, as per the existing logic.
		- Reporter Causality Reporter causality for the product-event combination is printed in Case Form > Events > Event Assessment > Causality as Reported Result.
		- Company Causality Company Causality for the product-event combination is printed in Case Form > Events > Event Assessment > Causality as Determined Result.
- Company comment

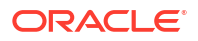

- Two new check boxes, **Print Case Comment in the "7 +13 DESCRIBE REACTION(S)" section** and **Print Company Comment in the "7 +13 DESCRIBE REACTION(S)" section** are added to the Console > Code Lists > Argus > Reporting Destination > Report screen to enable printing of case comment and/or company comment. You can check or uncheck these check boxes to print or not to print the case comment and/or company comment for each agency.
- If Company Comment is enabled in the Reporting Destination, data entered in Case Form > Analysis > Company Comment is printed with Company Comment as prefix in the CIOMS I and CIOMS I Local forms.
- Analysis of Similar Events
	- A new check box, **Print Evaluation in light of similar events in the past in the "7 +13 DESCRIBE REACTION(S)" section** is added to Console > Code Lists > Argus > Reporting Destination > Report screen to enable printing of the Analysis of Similar Events (AOSE) statement. You can check or uncheck this checkbox to print or not to print the AOSE statement for each agency.
	- If AOSE is enabled in the Reporting Destination, data entered in Case Form > Analysis > Evaluation for similar events is printed with Analysis of Similar Events as prefix in the CIOMS I form and CIOMS I Local forms.

**Section "20. DID REACTION ABATE AFTER STOPPING DRUG?" and "21. DID REACTION REAPPEAR AFTER REINTRODUCTION?" of the CIOMS I form updates** Mapping of section 20. DID REACTION ABATE AFTER STOPPING DRUG? in the CIOMS I report derives Dechallenge Results from the Case Form > Products > Product Details screen. Mapping of section 21. DID REACTION REAPPEAR AFTER REINTRODUCTION? in the CIOMS I report derives Rechallenge Results from the Case Form > Products > Product Details screen.

If data is missing in Case Form > Products > Product Details, then Dechallenge and Rechallenge Results are derived based on the Events > Product - Event details pertaining all suspect products in the case. The preferred order for roll-up from product-event level to product level is Positive > Negative > Not applicable > Unknown.

#### **Section "26. REMARKS" of the CIOMS I form update**

- Case References
	- A new check box, **Print Case References in the "26. REMARKS" section**, and a selectable field under it containing case references are added to the Console > Code Lists > Argus > Reporting Destination > Report screen to enable printing case references. You can check or uncheck this check box to print or not to print case references for each agency.
	- If Case References are enabled in Reporting Destination, you can select one or more references to print. The respective data entered in Case Form > Additional Information > References > ID is printed with Case References as a prefix in the CIOMS I form and CIOMS I Local forms.
- Medically Confirmed
	- Mapping of medically confirmed in the CIOMS I form is updated to consider the Medically Confirmed field in the Case Form > General > General Information screen.
	- If data is missing in the Case Form > General > General Information screen, then this data is derived using events from Events > Event Information > Medical Confirmation by HCP. The preferred order for roll-up from event level to case level is True > False.

#### **Note:**

These enhancements do not impact ICSR Viewer > View Form > CIOMS.

## <span id="page-27-0"></span>Added new columns to Summary Report PDF

#### **Summary**

New columns added in Summary Report PDF for expedited reports transmitted in email (Enhancement 36038393)

#### **Description**

Summary Report PDF generated while transmitting multiple paper reports in one email is enhanced to include the following columns:

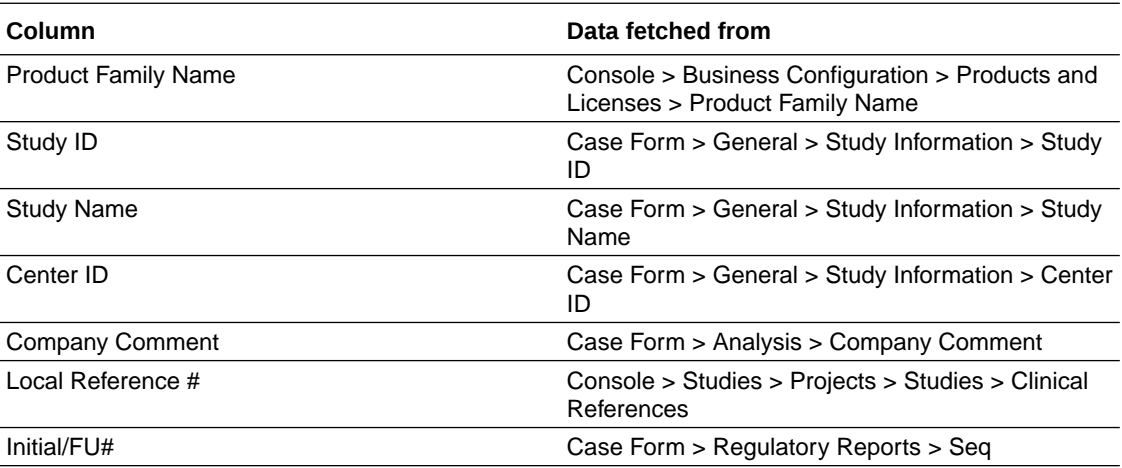

The updated Summary Report PDF has the following columns:

- Case Number
- Initial/FU#
- Reporter's Reference #
- Report Type
- Country of Incidence
- Product
- Product Family Name
- Study ID
- Study Name
- Center ID
- Local Reference #
- **Diagnosis**
- Case S/U/R
- Timeframe

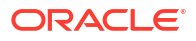

• Company Comment

## <span id="page-28-0"></span>Japan updates

- Processing PMDA device report as local report
- **Japan Literature Intake enhancements**
- [Enable the Nullification Reason Detail field](#page-30-0)

## Processing PMDA device report as local report

#### **Summary**

PMDA Device XML report is handled as a local Japanese report (Enhancement 35631220)

#### **Description**

When local locking is enabled in Argus, some specific agencies configured with PMDA profile are considered for local reporting. Japanese reports scheduled for these agencies are considered as local reports that are triggered and generated after local locking is complete.

The set of Japanese reports are pre-configured in the Argus application, which includes PMDA E2B(R3), PMDA (R3) paper reports, and PMDA device paper reports Form 8 and Form 10. In addition to these, PMDA Device XML report is added to the list of reports considered as local report in all reporting aspects.

## Japan Literature Intake enhancements

#### **Summary**

Japan Literature Intake enhancements (Enhancement 35275074)

#### **Description**

Worklist > Literature Intake is enhanced in multiple ways listed below:

#### **New drop down in the Assessment dialog**

A new drop down **Reason for Not Necessary** (不要な理由) is added in the Assessment dialog (文献の評価) when you select Processing tab (処理中) > Assessment (評価). This new option is enabled when Assessment Result (評価結果) is set to Not Necessary (不要). This field is optional for data entry.

This drop-down has the following values:

- Blank (by default)
- 不要 (症例) Not Necessary (Case)
- 不要 (研究報告) Not Necessary (Research Report)
- 不要 (措置報告) Not Necessary (Safety Measures Report)
- 不要 (データ集積) Not Necessary (Data Collection)

When an option is selected in this drop-down, then it is displayed in the Processing tab (処理 中) > Assessment (評価) and in the Processed tab (処理済) > Assessment (評価) column. When no option is selected in this drop-down, then value Not Necessary (不要) is displayed in the Assessment Result (評価結果).

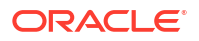

#### **New text field in the Assessment dialog**

A new text field Assessment Comment '評価コメント' is added in the Assessment dialog (文 献の評価) to capture assessment comments.

#### **New status messages in the Processing tab and Processed tab**

In the Processed tab (処理済) > Status Detail (状況詳細), below messages are added:

- If Assessment Result is Not Necessary (不要), and if you select value from the new dropdown, **Reason for Not Necessary** (不要な理由), the data displayed in the Status Detail (状況詳細) is updated as "次の理由により、担当者 XXX が YYYY/MM/DD HH:MI:SS に YYY として います。理由:ZZZ" (Due to the following reasons, the person in charge XXX has made it YYY on YYYY/MM/DD HH:MI:SS. Reason: ZZZ), where XXX is the user full name, YYY is the value selected by you in the Reason for Not Necessary drop-down, YYYY/MM/DD HH:MI:SS is the time in GMT, ZZZ is the justification entered by you in the Problem field in the assessment UI while assessing the case.
- If Assessment Result is Not Necessary (不要), and if you have NOT selected any value from the new drop-down, Reason for Not Necessay (不要な理由), the existing message is retained as is "次の理由により、担当者 XXX が YYYY/MM/DD HH:MI:SS に YYY としています。理 由:ZZZ" (Due to the following reasons, the person in charge XXX has made it Not Necessary on YYYY/MM/DD HH:MI:SS. Reason: ZZZ), where XXX is the user full name, YYY is the value you selected in the Assessment drop-down, YYYY/MM/DD HH:MI:SS is the time in GMT, ZZZ is the justification you entered in the Problem field in the assessment UI while assessing the case.
- If Assessment Result is other than Not Necessary (不要), the data displayed in the Status Detail (状況詳細) is updated as "次の理由により、担当者 XXX が YYYY/MM/DD HH:MI:SS に YYY としています。理由:ZZZ" (Due to the following reasons, the person in charge XXX has made it YYY on YYYY/MM/DD HH:MI:SS. Reason: ZZZ), where XXX is the user full name, YYY is the <value displayed in the second Assessment column> as per your selection, YYYY/MM/DD HH:MI:SS is the time in GMT, ZZZ is the justification you entered in the Problem field in the assessment UI while assessing the case.

#### **New status messages when literature record is moved from one tab to another**

- In the Processing tab (処理中), a new field, Status Detail (状況詳細) is added. When a literature record is moved from Import  $(4 \times \sqrt{3} - 1)$  to Processing (処理中), the Status Detail in the Processing tab shows message "XXX は YYYY/MM/DD HH:MI:SS にメニュー・オ プションの「承認」を選択してデータを「インポート」から「処理中」に移動しました" ("XXX moved the data from Import (インポート) to Processing (処理中) on YYYY/MM/DD HH:MI:SS by selecting the menu option Accept (承認) "), where XXX is the user full name and YYYY/MM/DD HH:MI:SS is in GMT.
- If you select the Create case/Process unnecessary assessment (症例の作成/不要評価の 処理) option, the message is displayed as "XXX は YYYY/MM/DD HH:MI:SS にメニュー・オプシ ョンの「症例の作成/不要評価の処理」を選択してデータを「処理中」から「処理済」に移動しました" ("XXX moved the data from Processing (処理中) to Processed (処理済) on YYYY/MM/DD HH:MI:SS by selecting the menu option Create case/Process unnecessary assessment (症例の作成/不要評価の処理)" ), where XXX is the user full name and YYYY/MM/DD HH:MI:SS is in GMT.
- If you select the Reject  $(\# \mathcal{F})$  option, the message is displayed as "XXX は YYYY/MM/DD HH:MI:SS にメニュー・オプションの「却下」を選択してデータを「インポート」から「処理済」に移 動しました" ("XXX moved the data from Import (インポート) to Processed (処理済) on YYYY/MM/DD HH:MI:SS by selecting the menu option Reject  $(\text{HP})$  "), where XXX is the user full name and YYYY/MM/DD HH:MI:SS is in GMT.

#### **New option Export to Excel in all tabs**

An option Excel にエクスポート (Export to Excel) is added in the Import tab (インポート), Processing tab (処理中), and Processed tab (処理済). Using this option, the records in that tab are downloaded in the excel format.

### <span id="page-30-0"></span>Enable the Nullification Reason Detail field

#### **Summary**

The Nullification Reason Details field is disabled even if nullification reason is filled (Enhancement 35398714)

#### **Description**

When you select any value in the Nullification Reason field, the **Nullification Reason Details** field is enabled in Case form > Products > Device sub tab > PMDA Device Information.

It is not necessary to selected **Other** in Nullification Reason to enable this field.

If there is no value in Nullification Reason, then the Nullification Reason Details field is cleared and disabled.

## Regulation updates

- eMDR 2023 Regulation updates
- **[EMA Regulation updates](#page-32-0)**

### eMDR 2023 Regulation updates

#### **Summary**

FDA eMDR system enhancements 2023 (Enhancement 36057701)

#### **Description**

CDRH has published revised guidance for eMDR in September 2023, which is effective from March 2024. The Argus application is enhanced to comply with the latest guidance updates.

#### **Console changes**

The Gender code list is updated with NCI codes for the new values that are supported in eMDR.

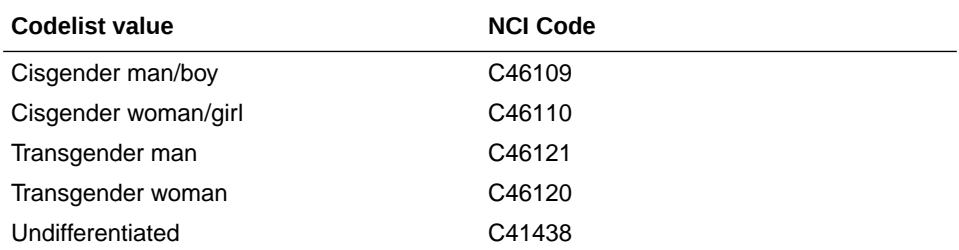

In System Configurations > Common Profile Switches > Reporting > Expedited – MedWatch > MedWatch Configuration, **Default Text to Appear on Block H10** is renamed as **Default Text to Appear on H10 - MW device / H11- eMDR**.

UF/Importer Report # is added to the Reference Type code list.

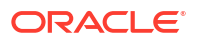

#### **Interchange mapping changes**

The following elements are added to the eMDR profile:

- PATIENTGENDER (A3b)
- RELATEDREPORTEDNUMBER (H10)

The element numbers are renamed for the following elements:

- PATIENTSEXR3
- **TYPEOFDEVICENAME**
- TYPEOFDEVICECODE
- ADDMFRNARRATIVE

The length for the following elements are increased:

- MFRREPORTNUMBER (G8)
- USCNUMBER (H9)

The following elements are removed from the eMDR profile:

- DEVICEEVALSUMMARYATTACH (H3)
- DEVICENOTEVALUATEDREASON (H3)
- DEVICENOTEVALUATEDREASONOTHER (H3)
- DEVRETURNTOMFR (H3)

The mapping logic are revised for the following elements:

- THIRDPARTYSERVICED (D8) Inclusion of Null flavor UNK
- UFREPORTNUMBER (F2) is generated for the final eMDR report by concatenating the HCFA number entered in the Device Company Identification Reporting Destination > Agency Information  $>$  Registration  $#$ , Year, and a 4-digit Seg num in the format: RRRRRRRRRR-CCYY-SSSS.

This is auto-generated for each of the devices for which a report is scheduled when the destination is marked as Importer/Distributor [Bug ID: 32448693].

• BATCHMESSAGENUMB for user facilities reports, this element is populated by concatenating the HCFA number entered in the Device Company Identification Reporting Destination > Agency Information > Registration # and Year, and local system date (database) in the CCYYMMDDhhmmss format.

Validation message updates:

• TYPEOFDEVICECODE[D2b] - The validation message The value of UF/Importer Report Number (F2) for a report belonging to another case. is removed.

#### **Case form changes**

- The length of the Device tab > MW Info > **21 USC 360i(f) correction /removal reporting number** field is increased from 24 to 50 characters.
- The **UF/Dist report #** field is made read-only field as it is computed on generation of the final report. This information is saved in Case form > Additional Information > References.

For more information, refer to the

ArgusSafety843\_CaseForm\_Console\_Updates\_Summary.xlsx and ArgusInterchange843\_eMDR (R2) Export Mappings.xlsx.

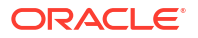

## <span id="page-32-0"></span>EMA Regulation updates

#### **Summary**

International transfer of personal (health) data in ICSRs originating from EudraVigilance (EV) to third countries (Enhancement 34909010)

#### **Description**

ICSRs originating from the EEA countries that are transferred in paper or E2B format to third countries (except for the countries listed by European Commission Data Protection Adequacy decisions) need to handle data as per the EMA special instructions.

This is applicable to all ICSRs originating from EEA countries that includes clinical trials and post-marketed and not restricted to ICSRs downloaded from EVWEB.

In the early months of 2022, EMA was notified that certain marketing authorization holders, while accessing EudraVigilance, had transferred personal health data from EV to third countries without appropriately redacting the personal information.

As per the European Data Protection Supervisor (EDPS) clarification, MAHs act as the controllers for personal data processing, and must follow the EMA regulation, while transferring personal data to non-EU countries.

When reporting ICSRs originating from EV to foreign governments and U.S. authorities, MAHs are required to follow the redacting guidelines to ensure compliance that personal health data cannot be re-identified through location data (such as country, city, postcode, hospital names, etc.) combined with medical details (such as ADRs, laboratory data and medical history).

As per the EMA special instructions, **EU** can be utilized in place of ISO country codes. Case narratives and comments element must undergo risk assessment to ensure adherence to the GDPR data minimization principles.

Modifications are made in Argus Safety to update the report mappings in accordance with EMA special instructions for EEA ICSRs transmitted to third countries.

#### **Console changes**

• As per EMA, there are few countries that provide adequate protection for EU data. Such countries are identified in Argus by providing a new attribute **EU Data Protection** in the Countries flexible code list. This attribute is set to 1 for these countries.

For details on the countries that provide adequate protection for EU data, refer to the ArgusSafety843 CaseForm Console Updates Summary.xls.

- In the Reporting Destination > Report tab, a new check box **Apply EMA Special Rules** is introduced to enable the EMA special instruction rules at the reporting destination level.
	- By default, Apply EMA Special Rules is unchecked. When unchecked, the existing logic remains in effect and special rules are not executed.
	- The Apply EMA Special Rule option is a hyperlink. When clicked, it opens a help window that displays the impacted profiles, elements, and rule descriptions.

When the reporting destination is copied to create a new reporting destination, the settings pertaining to the special rule check box are copied.

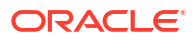

#### **Note:**

After you upgrade to the Argus 8.4.3 release, you must update the special rule check box for the impacted profiles.

#### **Interchange mapping updates**

When the EMA Special Rules check box is checked for a reporting destination, the system executes additional mapping logic on data elements that are listed below, when the following criteria is met.

- The reports are scheduled with Protect Confidentiality set at report level.
- One of the Reporter Country belongs to EU country.
- Reporting destination receiver country does not belong to EU countries or EEA Approved Country.

#### **E2B(R2) elements**

The ISO 3166 country code is replaced with EU for the following elements:

- Safety Report Unique Identifier [A.1.0.1]
- Reporter country [A.2.1.3]
- Primary source country [A.1.1]
- Occur country [A.1.2]
- Obtain Drug Country [B.4.k.2.3]
- Drug authorization country [B.4.k.4.2]

The following elements are not transmitted:

- Patient medical Comments [B.1.10.7.1g]
- Parent medical comments [B.1.7.1g]
- Relevant Medical History and Concurrent Conditions [B.1.7.2]
- Additional Information on Drug [B.4.k.19]
- Reporter's Comments [B.5.2]
- Sender's Comments [B.5.4]

#### **E2B(R3) elements:**

The ISO 3166 country code is replaced with EU for the following elements:

- Message Identifier [N.2. r.1]
- Safety Report Unique Identifier [C.1.1]
- Reporter country [C.2. r.3]
- Drug Authorization Country [G.k.3.2]
- Event Occurred [E.i.9]
- Obtain Drug Country [G.k.2.4]

The following elements are not transmitted:

- Patient medical Comments [D.7.1.r.5]
- Parent medical Comments [D.10.7.1.r.5]

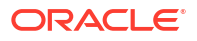

- Relevant Medical History and Concurrent Conditions [D.7.2]
- Additional Information on Drug [G.k.11]
- Reporter's Comments [H.2]
- Sender's Comments [H.4]
- Lab Comments [F.r.6]

Mapping changes are made for the following profiles:

- ICH-ICSR V2.1 MESSAGE TEMPLATE
- ICH-ICSR V2.1 MESSAGE TEMPLATE EMA
- ICH-ICSR V2.1 MESSAGE TEMPLATE FDA
- ICH-ICSR V2.2 MESSAGE TEMPLATE FDA
- ICH-ICSR V3.0 MESSAGE TEMPLATE
- ICH-ICSR V3.0 MESSAGE TEMPLATE FAERS
- ICH-ICSR V3.0 MESSAGE TEMPLATE EMA
- ICH-ICSR V3.0 MESSAGE TEMPLATE NMPA
- ICH-ICSR V3.0 MESSAGE TEMPLATE EVAERS

For more details on mapping changes, refer to the following mapping documents:

- ArgusInterchange843\_E2B (R2) 2.1 Export Mappings.xlsx
- ArgusInterchange843\_E2B (R2) 2.2 Export Mappings.xlsx
- ArgusInterchange843\_E2B (R3) Export Mappings.xlsx.

#### **Note:**

Apply EMA Special Rules does not impact the following reports:

- CDRH EMDR V1.0 MESSAGE TEMPLATE
- EC-MIR MESSAGE TEMPLATE
- PMDA-DEVICE MESSAGE TEMPLATE
- ICH-ICSR V3.0 MESSAGE TEMPLATE MFDS
- Paper reports other than CIOMS

#### **Mapping updates to CIOMS report**

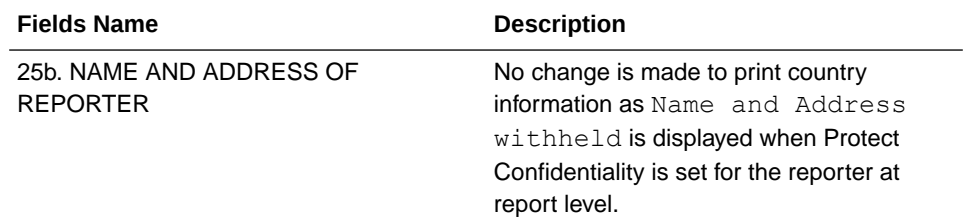

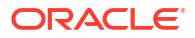

<span id="page-35-0"></span>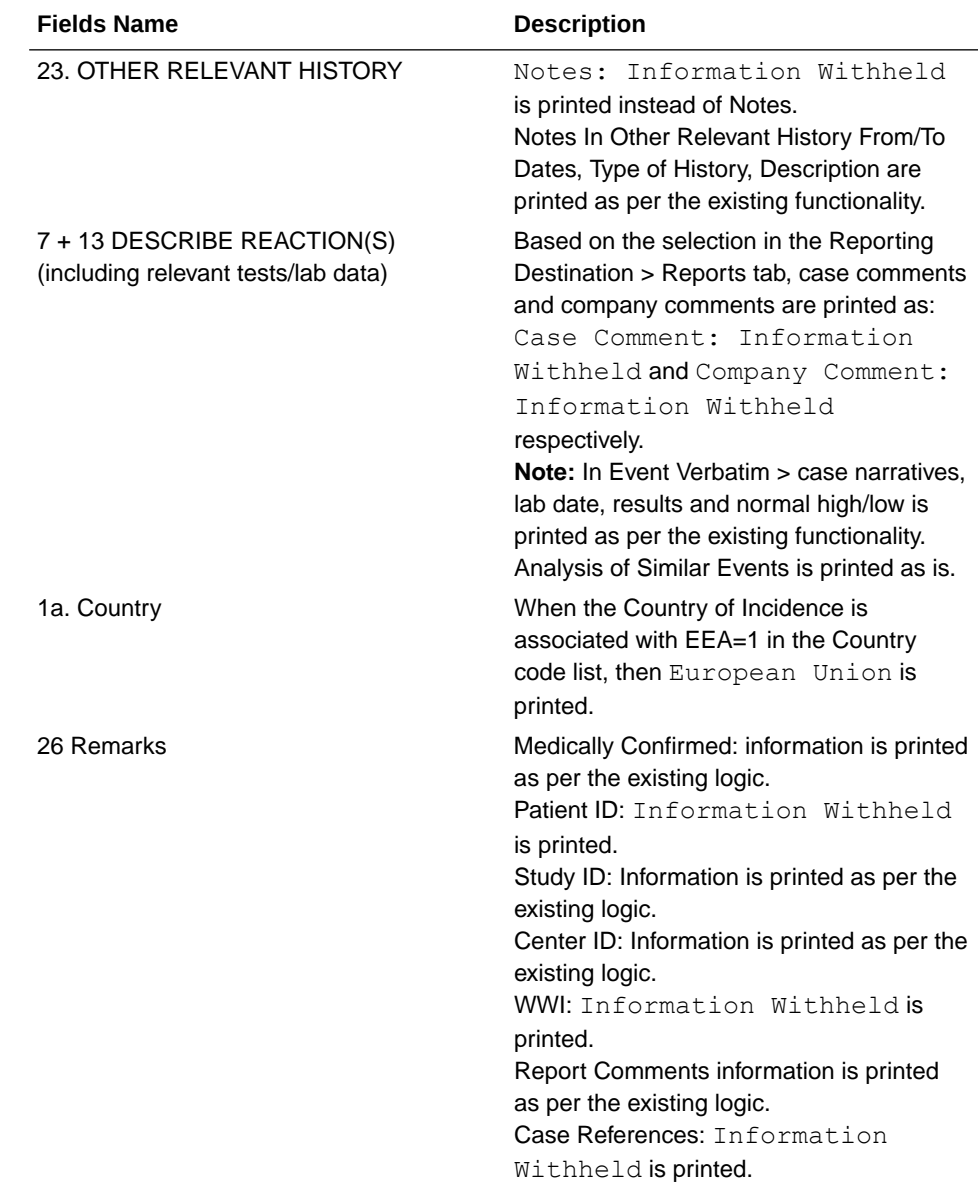

For more details about the mapping changes, refer to the CIOMS mapping documents.

## Oracle B2B integration update

#### **Summary**

Support multiple host identifiers (communities) on Oracle B2B (Enhancement 35462869)

#### **Description**

Pharma companies that have acquired another company or that have subsidiary companies requires the ability to configure different company identifiers to make submissions to the same partner or agency.

In Argus-Oracle B2B integrated setup, the host name configured in B2B Console was always used as the Sender identifier.

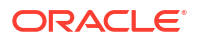

The Argus Safety - Oracle B2B integration is enhanced to support the configuration of multiple AS2 IDs for the same host in B2B Console. This enables submission of the E2B reports with different host identifiers to the same partner or agency from Oracle B2B.

There is no impact on the Argus configuration for destinations.

## <span id="page-36-0"></span>Accept R3 acknowledgments for R2 messages

#### **Summary**

Allow Argus Safety to accept R3 acknowledgments when R2 messages were transmitted (Enhancement 35976905)

#### **Description**

After you transmit an E2B(R2) report, if the configuration is changed from E2B(R2) to E2B(R3) message and E2B(R3) acknowledgment profile, then the E2B(R3) acknowledgment is mapped correctly to E2B(R3) ICSR.

Furthermore, the Bulk ICSR transmit window tracks the E2B(R3) acknowledgments against the E2B(R2) ICSR submissions, and displays the respective color icon indicating receipt of positive or negative acknowledgment.

## Translation and Document Management updates

#### **Summary**

The Argus Bridge Configuration screen is enhanced to remove the ability to upload adapter DLL's from the user interface.

#### **Description**

The configuration option to upload the adapter DLL file from Argus Console > System Configuration > Webservice > Bridge Configuration is removed, and replaced by the **Assembly File Name** field.

#### **Note:**

You can configure the adapter by uploading the file on the Argus Web Server. The name of the file to be uploaded must be same as the name entered in the Assembly File Name option in Argus Console.

Above changes are applicable for both Translation and Document Management Service configuration.

## Bulk End-of-Study Unblinding (EOSU) Web Interface

#### **Summary**

Argus Unblinding integration with Argus Safety for Bulk End-of-Study Unblinding (EOSU) (Enh 35522165)

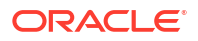

#### **Description**

End-of-Study Unblinding (EOSU) is the process in which a blinded study is unblinded after the study ends and investigators and/or participants are informed which treatment the participant is receiving. When the study is unblinded in the clinical system, the safety cases for same must be unblinded in the safety system. This activity is usually performed in bulk for all the cases belonging to the study.

Currently, Argus supports the functionality of End-of-Study Unblinding via Argus Unblinding, a client-server integration module available only from the web server and not from the Argus Safety user interface.

Argus 8.4.3 is enhanced to integrate the functionality of bulk End-of-Study Unblinding through an intuitive web interface in Argus Safety.

The new interface can be accessed from Argus > Utilities > Argus Unblinding. This interface is available for the users that belong to a user group with menu access to Argus Unblinding.

Argus Unblinding web application provides two options to perform unblinding of cases.

- Unblinding Lite: This feature is same as the existing End of Study functionality available under the Utilities menu but renamed to Unblinding Lite. It enables you to perform unblinding on cases by case basis.
- Unblinding Advanced: This new feature allows you to create, maintain, and track End-of-Study Unblinding profiles and view profile status. It also enables you to generate a Study Case Report for a Profile/Study ID, which details the cases present in Argus Safety for that study.

To perform Advanced (Bulk) End-of-Study Unblinding, you need to:

- **1.** Create a new End-of-Study Unblinding profile and configure it with the necessary settings as described in the following steps.
- **2.** Select the Study ID from available look up. Bulk unblinding can be performed on cases belonging to a specific study that is configured in Argus Safety and is eligible for unblinding.
- **3.** Load the patient randomization data [PRD] file in a prescribed format. A PRD template is provided out of the box, which can be downloaded and used to create the PRD file. When the PRD file is successfully uploaded, a loading report is available for download. The PRD files can be overwritten with new files in the same profile.

### **Note:**

Randomization data must be obtained from the Clinical system, and refined as per the PRD template provided in Argus before loading it in the Unblinding tool.

- **4.** Optionally, select or create a new advanced condition to filter the cases that are to be unblinded.
- **5.** Map the treatment codes to the study drug to be used for unblinding. Multiple study drugs can be mapped for one treatment code. Optionally, dosages can be configured too. There are multiple dosage options available that enables you to add a new dosages, replace the existing dosages, or delete the existing dosages.
- **6.** Optionally, add a narrative text that is appended to the case after unblinding. The default narrative text appears as Case unblinded due to end of study, and is editable.

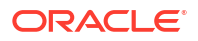

- <span id="page-38-0"></span>**7.** If no expedited reports have been scheduled by the unblinding procedure, select a workflow state into which the unblinded case is to be moved. By default, the workflow state, Closed archives the case after unblinding.
- **8.** You can run reporting rules on the unblinded case by checking the **Run Reporting Rules** check box.

This enables auto-scheduling of the reports based on the existing reporting rules. When this option is checked, select the **Reporting workflow state** and **Expedited reports group** to assign the unblinded cases with the scheduled reports to a workflow state and the report to a reporting group.

- **9.** After all the configurations are completed, the unblinding process can be executed in any one of the following modes:
	- Dry Run mode: This is the default mode. This mode acts as a preview for the unblinding execution. It produces the execution log files and exception log files without actually unblinding the cases and saving the changes to the database.
	- Update Mode: This mode commits all the changes done during the unblinding process to the database. The execution and exception logs are generated with details.

The unblinding execution is carried out by a new out-of-the-box AG service task, End Of Study Unblinding. As the unblinding execution process happens in the backend, you can navigate out of unblinding and perform other tasks in Argus.

The unblinding process performs below actions on each valid case that qualify for unblinding based on the profile configuration.

- Create significant followup.
- Set case blinding status as Unblinded, and sets Unblinding Date to system date and time.
- Set the study product and update dosage.
- Append narrative.
- Re-lock the case and re-assess listedness.
- Update the case audit log and create a new revision of the case.
- Schedule reports as per the auto-scheduling algorithm, if reporting is enabled for the profile.
- Assign the case to a workflow state as configured in the profile.
- Archive the case, if the workflow state is set to Closed.

After completion of the unblinding execution, process log and execution logs are generated that can be downloaded for review.

## ETL Status Dashboard

#### **Summary**

Argus Safety ETL status dashboard for Argus Mart, Argus Insight, and Argus Analytics (Enhancement 26985078)

#### **Description**

Currently in the Argus Enterprise Edition installations, where ETLs are run regularly for Argus Insight, Argus Mart, or Argus Analytics. There is no easy way to view the status of ETL Load that are initiated.

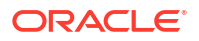

<span id="page-39-0"></span>Hence, Argus Safety is enhanced with a new Dashboard > ETL Status, to display the data migration status (ETL) from the Argus Safety source system to the Enterprise Edition application target systems.

The ETL Status dashboard is available for both Argus English and Argus Japan users.

The new ETL Status dashboard option is available when this menu option is enabled from Argus Console > Access Management > Groups > Menus > File >ETL Status.

For the Enterprise Edition installation, the ETL Status dashboard displays the recent ETL status for Argus Insight, Argus Mart, and Argus Analytics along with the following details:

- Database link name
- Start and end run timestamps in GMT format
- Status Completed, In-progress, Not Started, Failed, or Unknown. When the status appears as Failed, an error link is displayed. Click on the error link to view the ETL error message.

#### **Note:**

For Argus Safety Standard Edition license, this dashboard displays a message  $No$ ETL runs available.

## Argus Safety Cloud Service updates

#### **De-supported Oracle IDM**

Oracle IDM is no longer supported in the Argus suite deployed on Oracle Cloud Infrastructure (OCI). Instead, Oracle IDCS is used for single sign-on (SSO) and identity management within Oracle Argus Safety Cloud Service.

#### **Removed Document Management option**

The Argus Bridge Configuration screen is enhanced to remove Document Management options for Oracle Argus Safety Cloud Service.

The Document Management configuration option under the Service Settings section is removed for the Oracle Argus Safety Cloud Service users. The Document Management storage option for the Argus Cloud user will be managed by Oracle.

The Service Settings section remains same for the on-premise users.

#### **Smart Duplicate Search**

For the Oracle Argus Safety Cloud Service customers upgrading to version 8.4.3, the **Enable Smart Duplicate Search** in Console > System Configuration > System Management is disabled by default.

For fresh installation or new customers, this switch is enabled by default.

#### **Bulk End-of Study-Unblinding Web Interface**

For the Oracle Argus Safety Cloud Service customers, to handle execution requests from the Bulk End-of Study-Unblinding Web Interface, the End of Study Unblinding AG service task is enabled and associated with the oagsvc\_end\_of\_study\_unblinding\_1 user name.

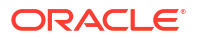

## <span id="page-40-0"></span>Oracle Safety One Intake interoperability updates

- E2B import updates
- CRO updates
- [Audit log for Intake configuration](#page-41-0)

### E2B import updates

#### **Summary**

- A new element REPORTEREMAILADDRESS[AI.C.2.r.4] is added in SAFETY ONE ARGUS E2B R3+ TEMPLATE to import reporter email address data sent from Oracle Safety One Intake.
- Email PDF sent from Oracle Safety One Intake is added to case attachments.

#### **Description**

Oracle Safety One Intake 24.1 and Oracle Argus Safety 8.4.3 are companion releases. The method of ingesting documents is expanded in Oracle Safety One Intake 24.1 with Email Intake support. It enables ingestion of emails.

Oracle Safety One Intake processes attachments within emails for adverse events. To process these attachments, Oracle Safety One Intake uses the OCR and AI/ML technologies, and transmits the attachments to Oracle Argus Safety inline with API or manually uploaded documents available in prior versions.

To maintain integrity with Oracle Safety One Intake 24.1:

- A new reporter email address element is added in SAFETY ONE ARGUS E2B R3+ TEMPLATE to import reporter email addresses from XMLs transmitted from Oracle Argus Safety.
- Source Email is added to case attachments upon acceptance with distinct description for clear identification.

For more information, refer to the *Oracle Safety One Intake 24.1 release notes*.

## CRO updates

#### **Summary**

- Oracle Safety One Intake is added as an option under the Application Access tab of Global Home Page to access Oracle Safety One Intake for the selected enterprise.
- The **Copy Enterprise to Intake** option is added on the Enterprise details screen for Intake Enterprise setup and copying configuration from the selected enterprise. User can also see the status of Oracle Safety One Intake Enterprise creation.

#### **Description**

Oracle Safety One Intake 24.1 and Oracle Argus Safety 8.4.3 are companion releases. Oracle Safety One Intake 24.1 is enhanced to support the CRO users, and hence the required enhancements are made to Oracle Argus Safety as well to support this feature.

• The CRO users can access Safety One Intake for different enterprise they have access to using the Global Homepage. Safety One Intake is added as an option under the

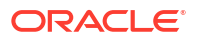

Application Access tab of the Global Home Page for accessing Safety One Intake for selected enterprise.

- <span id="page-41-0"></span>• The CRO Admin user need a mechanism to copy Safety One Intake configuration from one enterprise to another. If the Intake Module is enabled, the **Copy Enterprise to Intake** option is made available on the Enterprise details screen for the Intake Enterprise setup and copying configuration from the selected enterprise.
	- User can also see the status of the Safety One Intake Enterprise creation.
	- In case of any errors during the Intake Enterprise setup, the user can retry the setup by clicking the **Copy Enterprise to Intake** option again. When the setup is complete for an enterprise, the **Copy Enterprise to Intake** option is no more be available for that enterprise.

### Audit log for Intake configuration

#### **Summary**

Two new categories have been added to the audit log for viewing audits on Oracle Safety One Intake configuration.

#### **Description**

New configuration screens, namely **Email Intake Configuration** and **Outgoing Email Configuration**, are introduced in Oracle Safety One Intake 24.1 to support email intake. The audit trail for CRUD (Create, Read, Update, and Delete) operations performed on these screens can be viewed via the audit log utility available in Oracle Argus Safety with the following new categories:

- Intake Email Intake Configuration: Enables you to view the audit log of the Email Intake Configuration screen.
- Intake Outgoing Email Configuration: Enables you to view the audit log of the Outgoing Email Configuration screen.

For more information, refer to the *Oracle Safety One Intake 24.1 release notes*.

## Merged Patches

None

## Download Oracle Argus 8.4.3

Execute the following steps to download the patch from My Oracle Support (MOS):

- **1.** Open an MOS [\(https://support.oracle.com\)](https://support.oracle.com/) session in a browser.
- **2.** Click the Patches & Updates tab.
- **3.** In the **Patch Name or Number** field, enter the patch ID.
	- **a.** Argus Safety/Insight—**36230109**
	- **b.** Argus Mart—**36230116**
- **4.** Click **Search**.
- **5.** Click **Download** and save the compressed file to a temporary location on your local system.

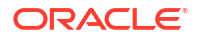

**6.** Locate the downloaded file and extract it to a temporary directory. The file contains the Oracle Argus 8.4.3 Installer.

## <span id="page-42-0"></span>Install Oracle Argus 8.4.3

To install Oracle Argus Safety and Oracle Argus Insight, see the *Oracle Argus Safety and Oracle Argus Insight 8.4.3 Installation Guide*.

To install Oracle Argus Mart, see the *Oracle Argus Mart 8.4.3 Installation Guide*.

To install Oracle Argus Analytics, see the *Oracle Argus Analytics 8.4.1 Installation Guide*.

## Upgrade Oracle Argus database

See the respective Oracle Argus product installation guides for this release.

To upgrade Oracle Argus Safety, see:

- Database upgrade version
- [Upgrade Oracle Argus Safety from 8.1.x to 8.4.3](#page-43-0)
- [Upgrade Oracle Argus Safety from 7.x to 8.0 and 8.0.0.x to 8.1](#page-43-0)

## Database upgrade version

You can upgrade the database from either of the following versions:

- Oracle Argus Safety
	- 8.1
	- 8.1.1
	- 8.1.2
	- 8.1.2.1 to 8.1.2.6
	- 8.1.3 to 8.1.3.2
	- 8.2
	- 8.2.0.1 to 8.2.0.8
	- 8.2.1 to 8.2.1.11
	- 8.2.2 to 8.2.2.2
	- 8.2.3
	- 8.2.3.001
	- 8.2.3.1 to 8.2.3.4
	- 8.4
	- 8.4.0.1 to 8.4.0.3
	- 8.4.1
	- 8.4.2
- Oracle Argus Insight
	- 8.1 to 8.4.2 including merged patches

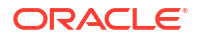

- <span id="page-43-0"></span>• Oracle Argus Mart
	- 8.1 to 8.4.2 including merged patches
- Oracle Argus Analytics
	- 8.1 to 8.4.1 including merged patches

## Upgrade Oracle Argus Safety from 8.1.x to 8.4.3

See the *Oracle Argus Safety and Oracle Argus Insight 8.4.3 Installation Guide*.

## Upgrade Oracle Argus Safety from 7.x to 8.0 and 8.0.0.x to 8.1

- **1.** From Oracle Argus 8.0 Schema Creation Tool, validate the Oracle Argus Safety and DLP Schema (if DLP is currently installed), using the file VLDN\_80.CTL located at .\Oracle\Argus\DBInstaller\SchemaValidation.
- **2.** Verify the validation log file and make sure that there are no errors, missing and invalid objects.
- **3.** Install the recommended Java version on the server from where the following steps will be executed.

Refer to the *Oracle Argus Safety and Oracle Argus Insight 8.4.3 Installation Guide, Section Oracle Components.*

- **4.** From Oracle Argus Safety 8.9.9.003 patch (patch ID: 30398730), use one of the following upgrade folders and paste it on the server where Oracle Client is installed.
	- To upgrade from 7.x to 8.0, use. \Argus\_Database\_Upgrade\1-Upgrade\_from\_7x\_to\_80.
	- To upgrade to 8.0.0.x to 8.1, use.  $\Argus$  Database Upgrade $\2-$ Upgrade\_from\_800x\_to\_81.

When copied, update the dbinstaller.properties file as mentioned below:

- **ArgusSecurekey** location
- **TDE** attribute (if required) with the required connection details.
- All the user details present in the properties file.
- Parameters as specified for the Oracle Argus Safety Database setup. For more details, refer to the *Oracle Argus Safety and Oracle Argus Insight 8.4.3 Installation Guide, Section Oracle Argus Safety Database Upgrade*.

Alternatively, to upgrade Oracle Argus Safety from the user interface, go to the 2- Upgrade from  $800x$  to  $81\ddot{\text{other}}$  folder, open the command prompt, and run the dbinstallerUI.bat file as an administrator.

For more details to upgrade from the user interface and for silent upgrade (using the dbinstaller.bat file), refer to the *Oracle Argus Safety and Oracle Argus Insight 8.4.3 Installation Guide, Section Oracle Argus Safety Database Upgrade*.

- **5.** Upgrade Oracle Argus Safety from 8.1.x to 8.4.3.
- **6.** Validate the Oracle Argus Safety and DLP Schema, refer to the *Oracle Argus Safety and Oracle Argus Insight 8.4.3 Installation Guide, Section Validate Oracle Argus Safety Database*.

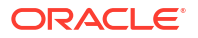

**7.** Verify the validation log file and make sure that there are no errors, missing and invalid objects. Ignore any extra objects in validation due to dlp\_case\_rev\_master\_bkp and tmp\_dcrm\_upd\_data, these objects are related to dlp\_case\_rev\_master correction script.